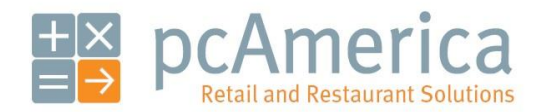

*One Blue Hill Plaza, 16th Floor, PO Box 1546 Pearl River, NY 10965 1-800-PC-AMERICA, 1-800-722-6374 (Voice) 845-920-0800 (Fax) 845-920-0880*

## Labor Scheduler

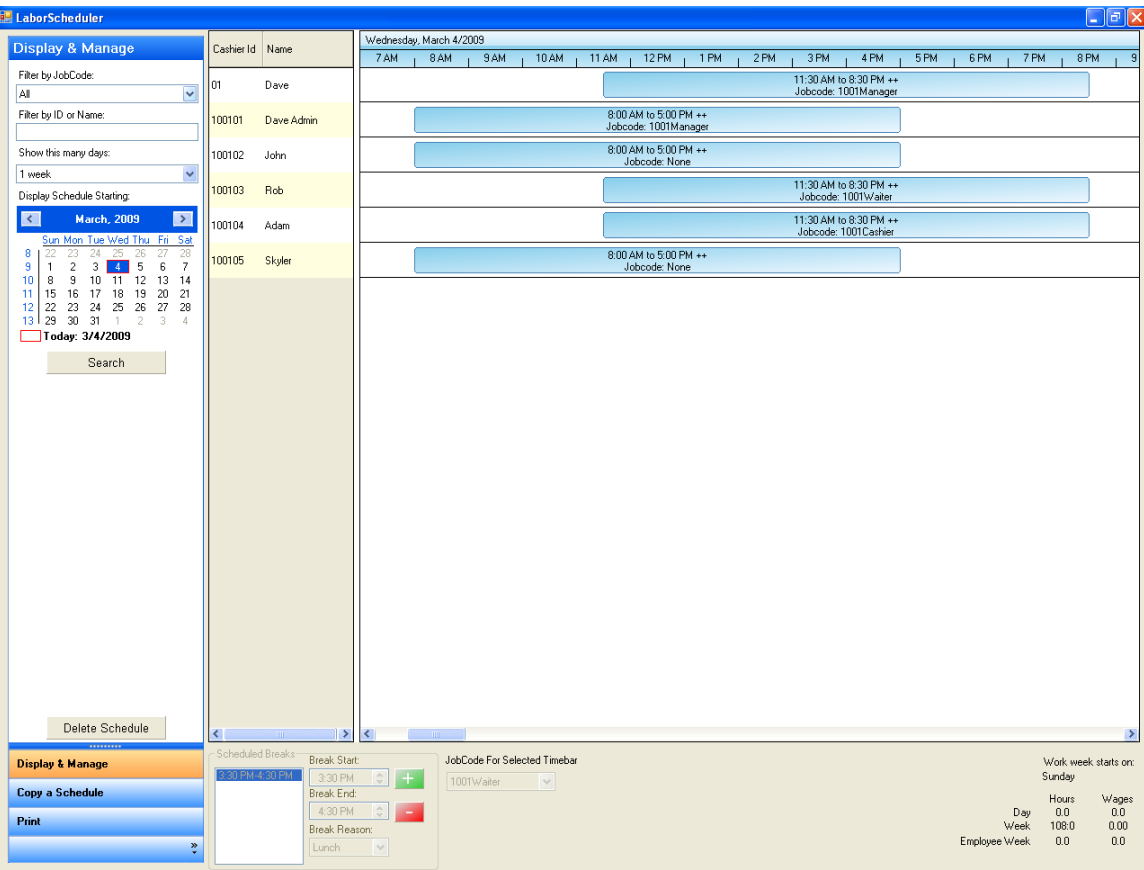

The Labor scheduler is an intuitive feature in CRE/RPE that allows you to plan labor costs and your employees schedule for the future.

Note: Prerequisites to using the labor scheduler are: employees must be setup in **Employee Maintenance** and optionally JobCodes may be setup in **JobCode Setup** as well as **Break Reason Codes** in the **Setup Screen**.

For more information on creating employees, jobcodes or break reason codes please see the F1 help section, your manual or support.pcamerica.com.

Access the **Labor Scheduler** by;

- 1. Select **Manager/Options** and enter the administrator password (where applicable).
- 2. Then select **Tools** and then **Labor Scheduler**.
- 3. Select the **Display and Manage** tab on the bottom left.

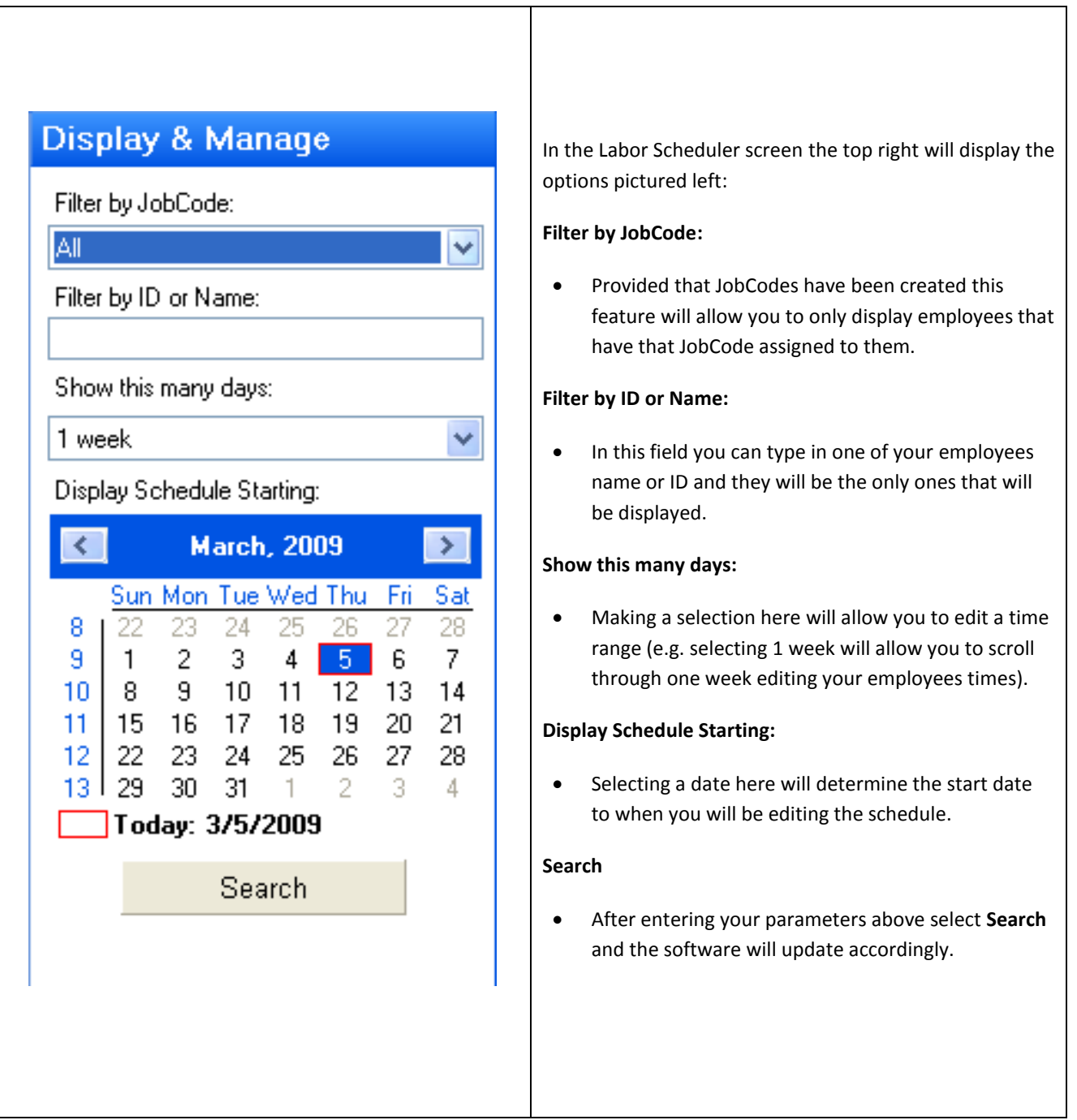

## **Adding times**

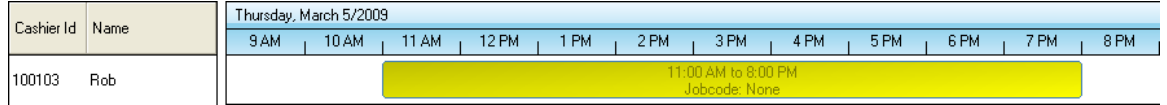

After previously setting parameters, select the employee which the hours are to be edited (e.g. Rob).

- Scroll to the date and time to which the schedule will be edited (Thursday, March 05, 2009).
- At the time where the employees hours will start click and drag to the appropriate amount of time that the employee will be working (e.g. 11:00 AM to 8:00 PM). When this is done the bar of time will display the time the employee is now scheduled for.

**Note**: the amount of time that can be selected can be narrowed down to 15 minute intervals.

## **Configuring Breaks**

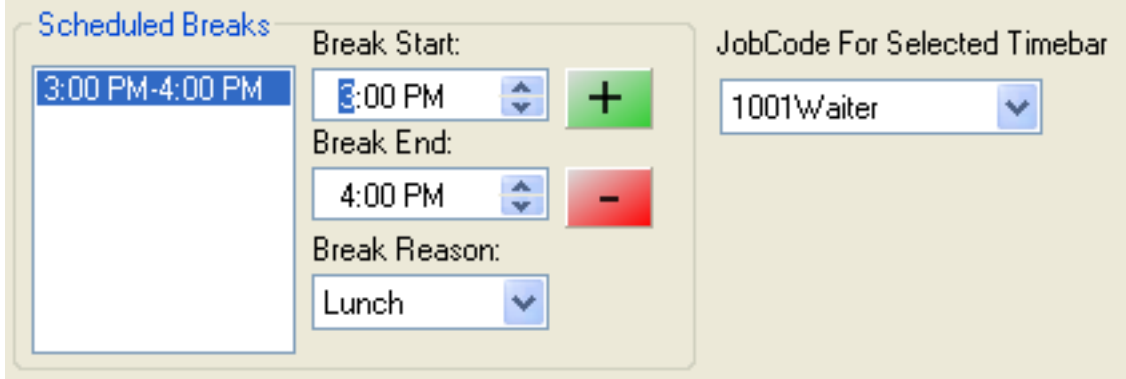

After selecting your employee and their times that they are working you can configure breaks for the times that they are working.

- Selecting a time range between **Break Start:** and **Break End:** will set the time that the break will occur (3:00 PM-4:00 PM).
- Provided that break reason codes have been setup you can select a **Break Reason:** (e.g. Lunch).
- Provided that a JobCode has been setup you can select a **JobCode for Selected Timebar** (e.g. 1001Waiter).

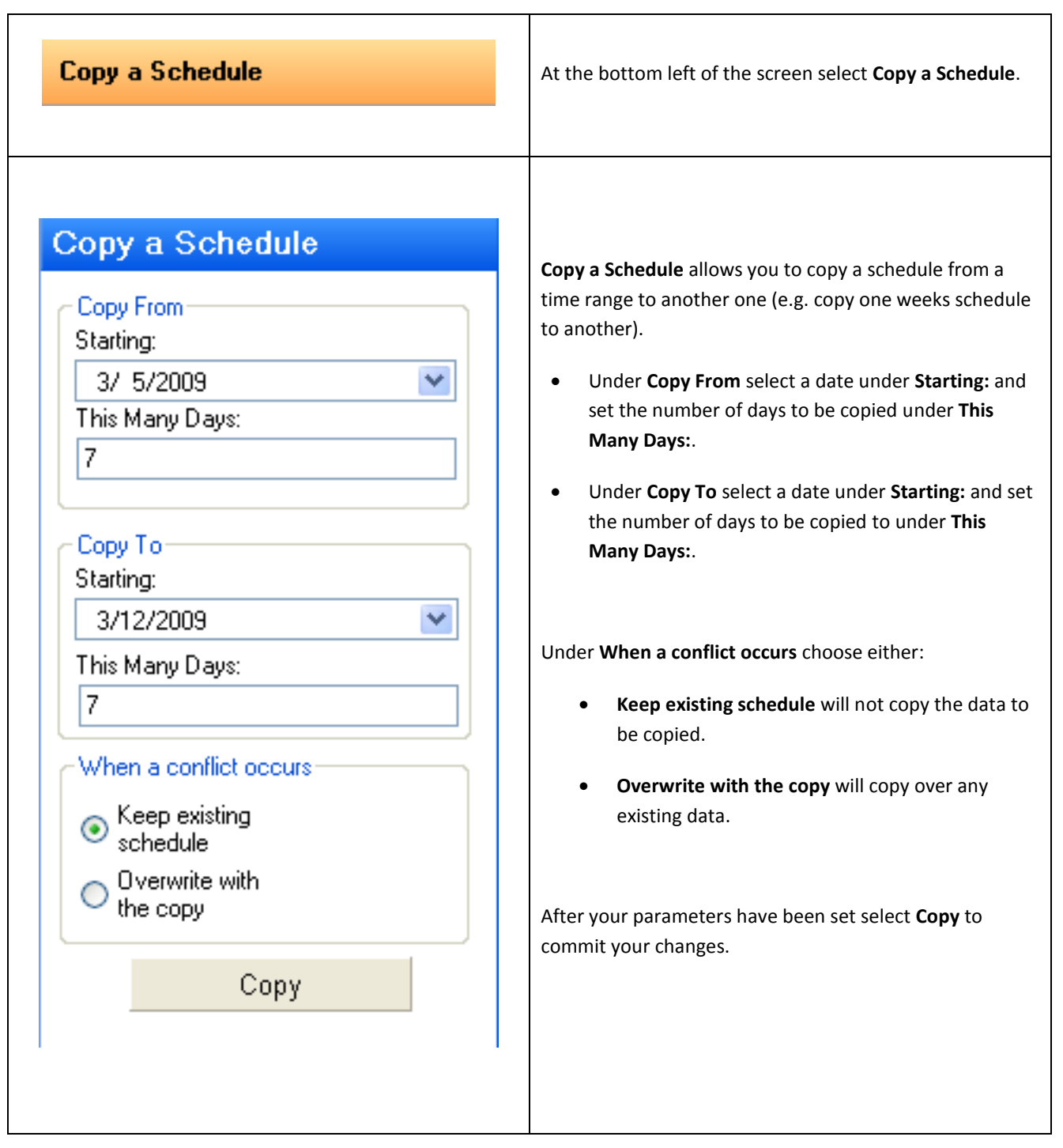

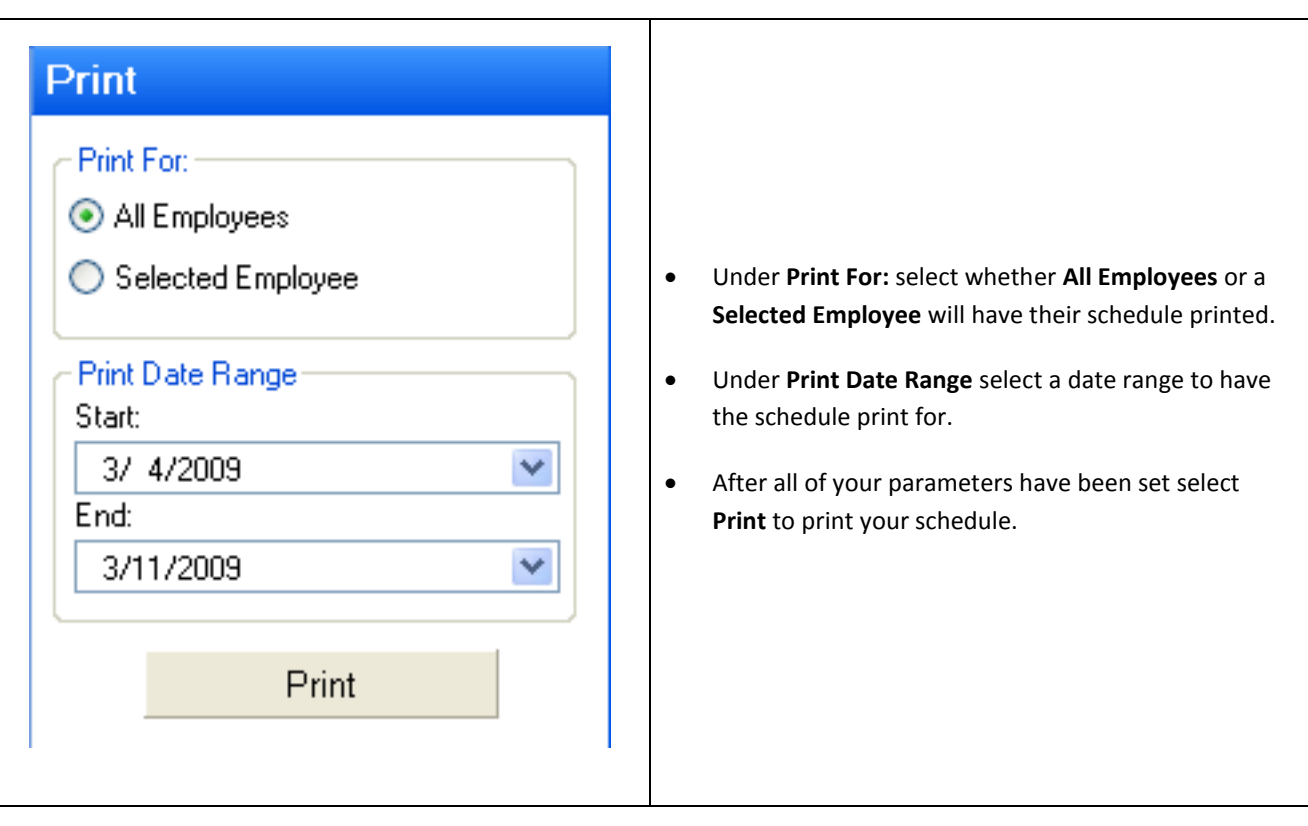

Finally to print a copy of the schedule you have created select **Print** at the bottom left.

Your printed schedule should similar to this:

Schedule from 3/4/2009 to 3/11/2009

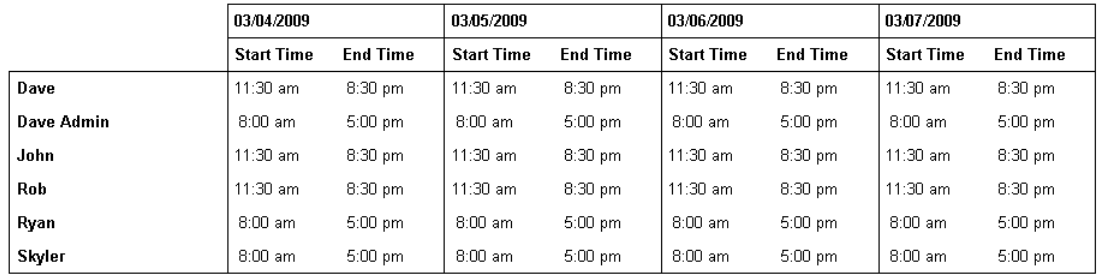

## **Additional Settings**

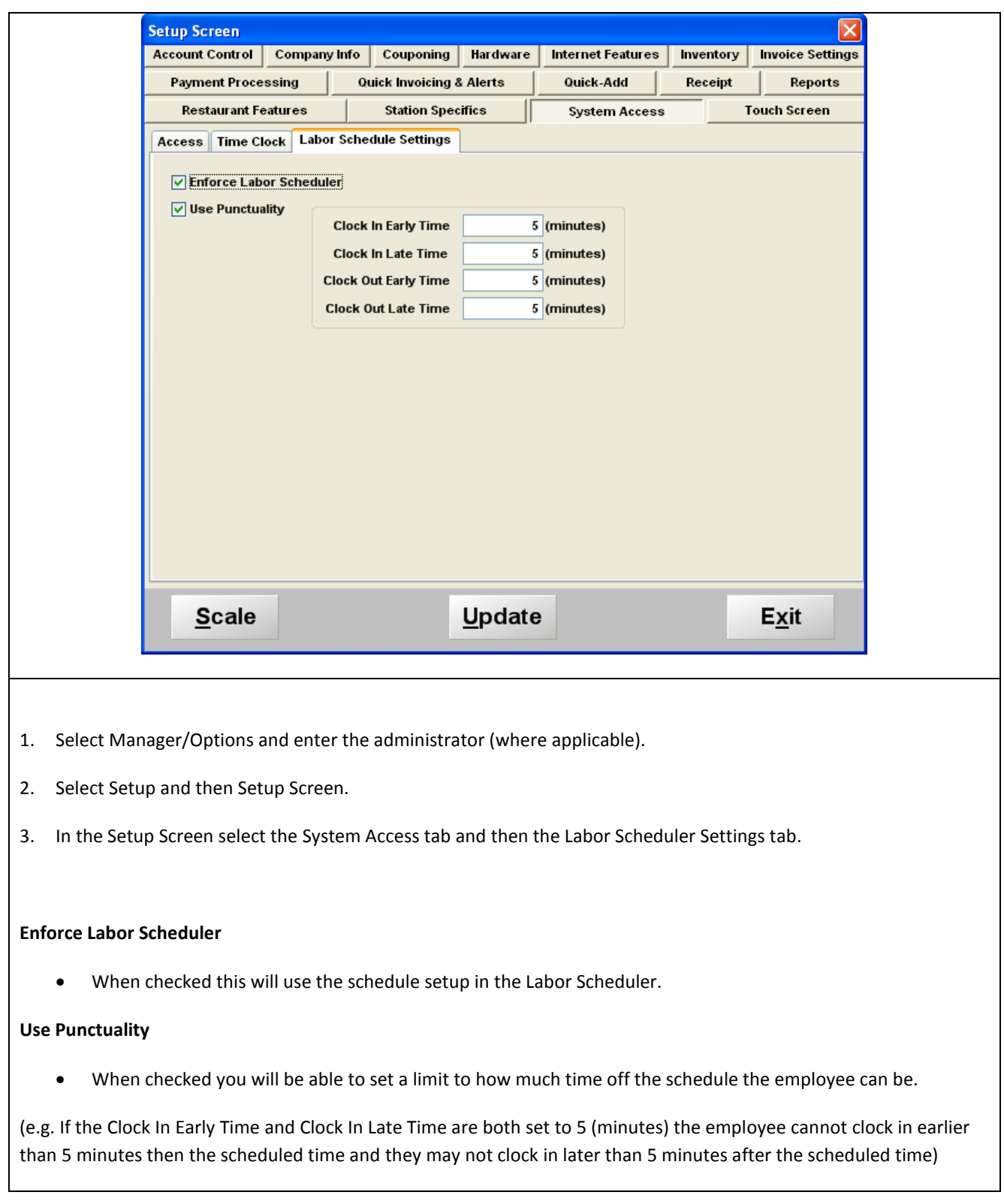